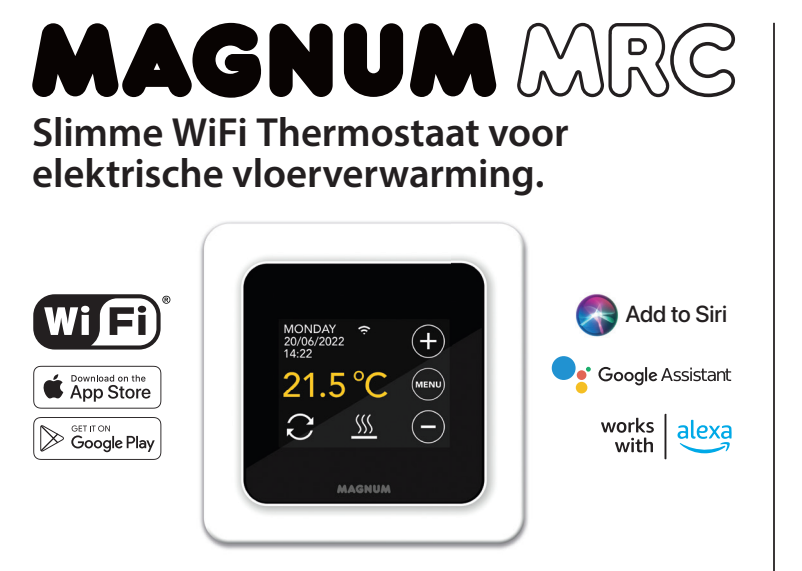

## **1. Inleiding**

**NL**

Bestudeer deze handleiding zorgvuldig en bewaar deze bij de garantiepapieren. Aansluiting dient door een erkend installateur te worden uitgevoerd overeenkomstig de NEN 1010 voorschriften. Voor montage of demontage van de thermostaat en het display altijd de elektriciteit in de meterkast uitschakelen. De MRC thermostaat is te monteren in een enkelvoudige inbouwdoos van 50 mm diep, volgens standaard DIN formaten.  $A$  to  $\mathbb{R}^n$ 

## **2. Technische data**

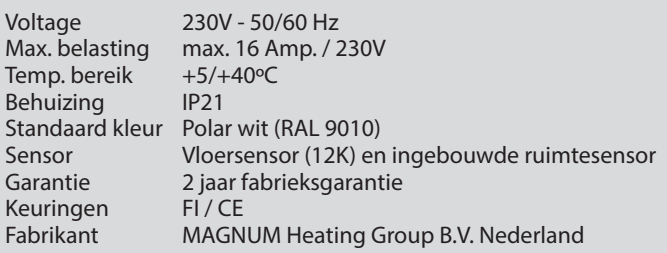

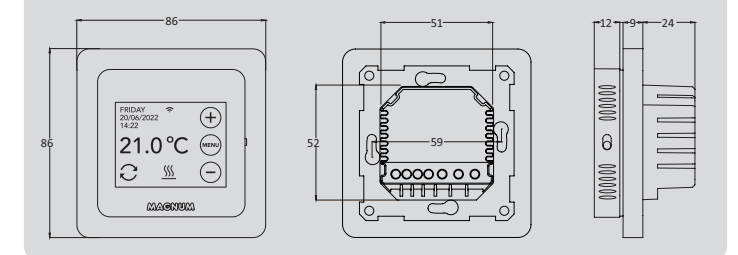

# 3. Montage/Demontage

**WAARSCHUWING:** Onderbreek altijd de stroomaansluiting voor installatie of demontage.

**Demontage:** Houd het afdekraam met één hand vast, trek de aansluitunit met de andere hand lichtjes naar buiten.

**Installatie:** Lijn de pinconnector uit, druk voorzichtig aan. Het displayhuis wordt magnetisch bevestigd aan de aansluitunit.

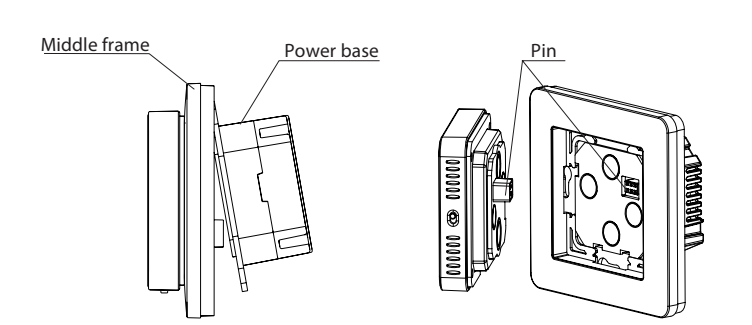

### **4. Aansluitinstructie**

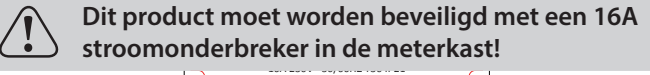

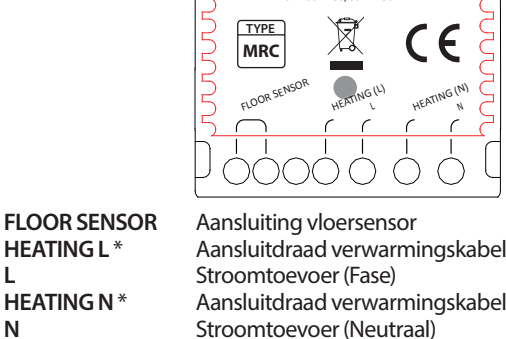

*\* Volgorde HEATING L of HEATING N is niet van toepassing.*

**AARDE:** Verbind de aarde van de verwarmingskabel en de aarde van de stroomtoevoer buiten de thermostaat om met behulp van de meegeleverde kroonsteen.

Breng de thermostaat in positie, monteer en borg deze in de inbouwdoos met 2 schroefjes. Plaats het afdekraam en breng het displayhuis voorzichtig terug in positie. Druk deze daarna stevig aan totdat er geen ruimte meer tussen het displayhuis en afdekraam zit.

## **5. Opstartmenu**

Zorg dat de aan/uit schakelaar aan de rechterzijkant van de thermostaat in de juiste positie staat. Na aansluiting op het stroomnet verschijnt het opstartmenu:

- Taal > Jaar > Maand > Dag > Tijd
- Automatische Zomer/Wintertijd
- Vloerafwerking: Hout/Andere (tegelvloer)
- Sensortype (12K is standaard geleverd)
- Temp. registratie: Kamer of Vloer
- Gewenste comfort temperatuur
- Overzicht voorgeprogrammeerde tijden
- Langzame opstart (uitleg punt 6.1)
- WiFi instellen? ja of nee (zie punt 7).

## **6. Bediening**

Je kunt de thermostaat eenvoudig via het touchscreen bedienen. De menustructuur is als volgt opgebouwd:

### **MENU**

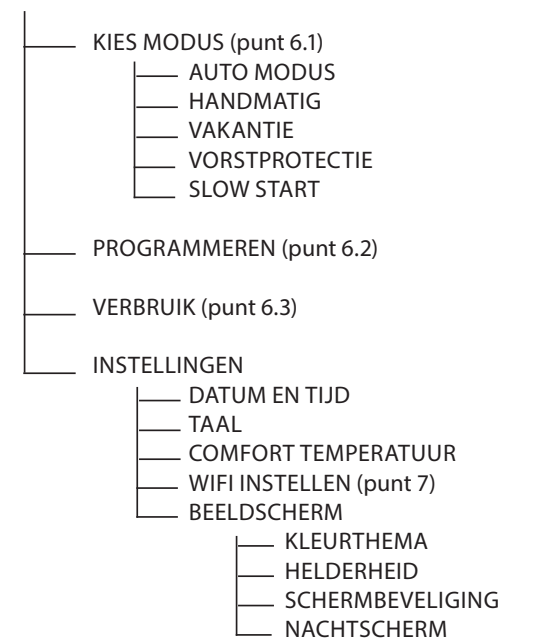

### **6.1 Uitleg functies en symbolen**

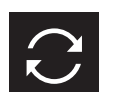

**Auto modus** Thermostaat volgt het ingestelde programma.

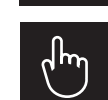

**Handmatige modus** Thermostaat wordt handmatig bediend.

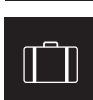

**Vakantie modus** Thermostaat staat in verlaging en volgt het programma weer na het aantal ingestelde dagen.

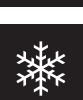

**Vorstprotectie modus**

Thermostaat houdt de temperatuur op minimaal 7 graden.

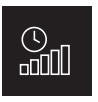

### **Slow Start (Langzame opstart) modus**

Om scheurvorming te voorkomen zal de vloer in 20 dagen geleidelijk opwarmen naar de ingestelde temperatuur. Als deze functie is geactiveerd in het opstartmenu zal de toetsblokkering 20 dagen actief zijn. In het scherm wordt het aantal resterende dagen weergegeven. Na 20 dagen wordt de toetsblokkering opgeheven en kan de thermostaat worden verbonden met WiFi. **WAARSCHUWING: Onderbreek deze modus niet.**

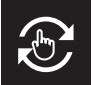

**Tijdelijke modus**

Auto Modus tijdelijk handmatig onderbroken. Volgt Auto Modus programma weer bij volgend schakelmoment.

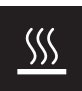

**Verwarmen** Systeem is aan het verwarmen.

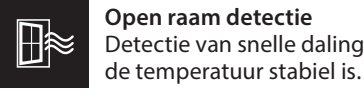

**Open raam detectie** Detectie van snelle daling in temperatuur. Stopt wanneer

ဂ

**Sterkte WiFi signaal**

## **Toetsblokkering actief**

Druk 5 sec op  $\Theta$  om te activeren. Druk 5 sec op ⊕ om te deactiveren.

### **6.2 Programmeren via de thermostaat:**

MENU > PROGRAMMEREN

- Overzicht huidig programma
- Programma overschrijven? (Ja/Nee)
- Kies aantal periodes (1, 2 of 3 per dag) NB: Aantal gekozen periodes is voor alle dagen gelijk!
- Selecteer de dagen (Bv. Ma, Di, Wo, Do, Vr) die je wilt aanpassen (bolletjes worden geel).

Verklaring van de symbolen:

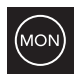

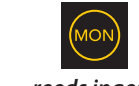

*niet ingesteld geselecteerd reeds ingesteld*

- Stel de gewenste tijden en de temperatuur in en bevestig iedere keer met "SET".
- De reeds ingestelde dagen worden nu weergegeven als een zwart bolletje met gele rand.
- Selecteer de resterende dagen (Bv. Za en Zo) die je wilt aanpassen (bolletjes worden geel).
- Stel de gewenste tijden en de temperatuur in en bevestig iedere keer met "SET".

Na bevestiging zal de thermostaat dit programma volgen in Auto Modus. Om de ingestelde tijden en temperatuur te bekijken via de thermostaat: Kies MENU > Programmeren. Verlaat het menu via de return toets.

### **6.3 Verbruik**

Het gemiddelde verbruik van de vloerverwarming is af te lezen in een percentage. De thermostaat dient hiervoor wel minimaal 1 maand aan te staan. Om het gemiddelde verbruik per dag te zien kun je de volgende rekensom aanhouden: % x geïnstalleerd vermogen x 24.

Voorbeeld: Geïnstalleerd vermogen is 300 Watt en verbruik is 20%:  $20\%$  x 300Watt = 60 Watt verbruik per uur. 60W x 24 uur = 1.440 Watt verbruik per dag.

### **6.4 Geavanceerde instellingen**

LET OP: Instellingen in dit menu mogen enkel in overleg met de leverancier worden aangepast om ongewenste resultaten te voorkomen. Druk 10 seconden op MENU om het te activeren.

## **7. Verbinden met WIFI**

**STAP 1:** Scan de QR code met je smartphone of zoek in de Apple

App Store of Google Play Store naar **MAGNUM MRC**. Download de App en start hem op. Maak hierna een account aan en rond deze procedure helemaal af.

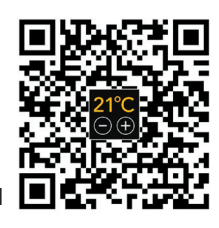

**STAP 2:** Op de thermostaat: MENU > INSTELLINGEN > WIFI INSTELLEN > STANDAARD

MODUS. Het WiFi symbool op de thermostaat zal nu snel knipperen.

### **STAP 3:**

- Open de App op Smartphone of tablet
- Kies "Toestel toevoegen"
- Kies de MRC thermostaat in het menu
- Druk op "verbinding maken"
- Kies het juiste WiFi netwerk **(Werkt niet op 5 Ghz WiFi netwerken!)**
- Geef wachtwoord op en bevestig

De thermostaat zal nu verbinding maken met het WiFi netwerk. Dit zal maximaal 1 minuut duren.

### **7.1 Alternatieve methode (Acces Point)**

Mocht bovenstaande methode niet werken, dan is Acces Point een alternatieve manier (Werkt niet op 5 Ghz WiFi netwerken):

**STAP 1:** Smartphone: Bluetooth aan

**STAP 2:** Thermostaat: MENU > INSTELLINGEN > WIFI INSTELLEN > AP MODUS. De thermostaat creëert nu een hotspot.

**STAP 3:** Smartphone: Verbind nu via de WiFi instellingen van de smartphone of tablet met deze hotspot. De thermostaat zal hierna zelf de verbinding met je thuisnetwerk maken.

## **8. Programmeren via de App:**

- Ga naar het het tandwieltje links onderin.
- Kies 'Programma"
- Kies aantal periodes (Aantal gekozen periodes is voor alle dagen gelijk!)
- Selecteer de dagen (Bv: Ma, Di, Wo, Do, Vr) die je wilt aanpassen (bolletjes worden geel).
- Stel de gewenste tijden en de temperatuur in, je hoeft niets te bevestigen. NB: Bolletjes worden altijd weer grijs na programmeren.
- Herhaal dit voor de nog niet ingestelde dagen (Bv: Za en Zo).
- Stel de gewenste tijden en de temperatuur in, je hoeft niets te bevestigen.

Een weekoverzicht is alleen op de thermostaat te raadplegen. Om de ingestelde tijden en temperatuur per dag te bekijken in de App: Kies 1 dag, om de ingestelde tijden te zien.

## **9. Google Assistant of Amazon Alexa**

Het verbinden met Google Assistant of Amazon Alexa wordt uitgelegd in de App. Ga in de App naar uw "Profiel" , kies "Meer Services" uit het menu en volg de stappen. Er wordt tevens gevraagd om een service skill te installeren: Google skill: MAGNUM thermostat Amazon skill: MAGNUM MRC